# Adobe Photoshop Elements 3.0 **Creating a scrapbook (Win only)**

Does creating a scrapbook of your digital photos seem too difficult a project? Not with [Adobe® Photoshop®](http://www.adobe.com/products/photoshopelwin/main.html)  [Elements 3.0.](http://www.adobe.com/products/photoshopelwin/main.html) In a few quick steps, the Creations Wizard puts your photos into professionally designed scrapbook pages or album pages that you can save, print, and send by e-mail.

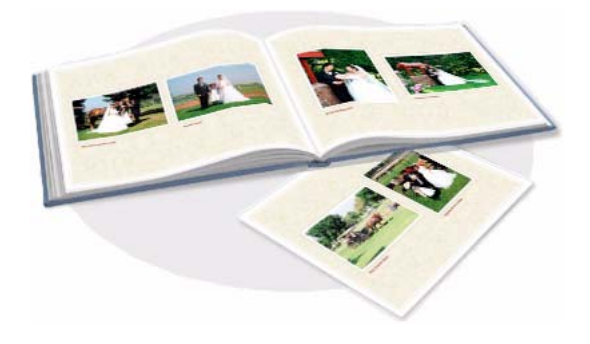

### **1. Select the photos you'd like to use.**

In the Photo Browser, hold down the Ctrl button and click the photos. Because scrapbook pages tell a story, it's a good idea to use related photos. For example, you can select photos taken at a wedding or school photos taken over the years. The idea is to give the scrapbook page a unified theme.

After you select all the photos you'd like to use, click Create.

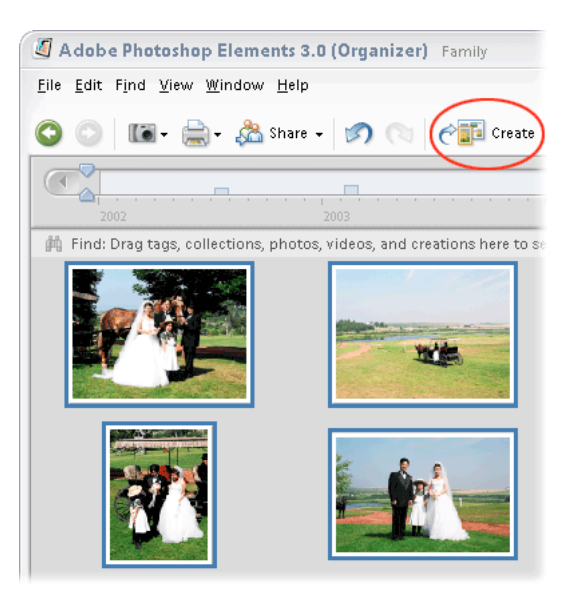

## **2. Get started on the scrapbook pages.**

When the Creations Wizard appears, choose Photo Album pages from the list of creations on the left. Then Click OK.

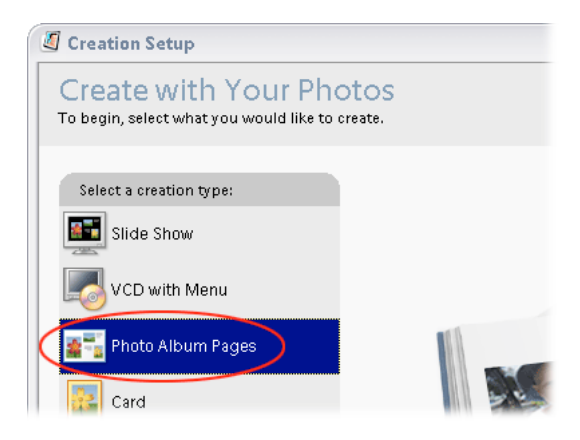

## **3. Choose a style for your page.**

From the list on the right, click a style you like. Then, at the bottom of the dialog box, choose the number of photos you want to put on each page.

Next, you can choose other options. To create a title page with the first photo you selected, select Title Page. If you want to type captions in your scrapbook page, select Captions.

If you're putting together quite a few photos, you may want to select Page Numbers to number each page in the creation. If you want more space in which to add text, select Headers and Footers. When you finish setting options, click Next Step.

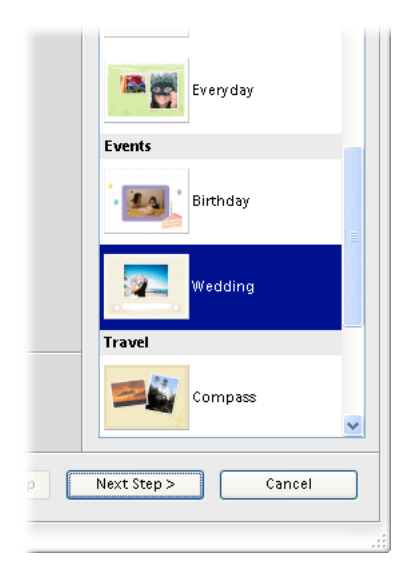

### **4. Arrange your photos.**

Now you can decide whether to rearrange, remove, or add photos. In the wizard, your photos are lined up in the order you selected them, labeled with the number of the scrapbook page on which the photo will appear. If you chose to create a title page, the first photo is marked Title.

To reposition a photo, click and drag it into a new location. To remove a photo from the creation, click it and then click the Remove Photo button. To add photos, click the Add Photos button, and then select the photos you want to include.

When you're happy with the arrangement, click Next Step.

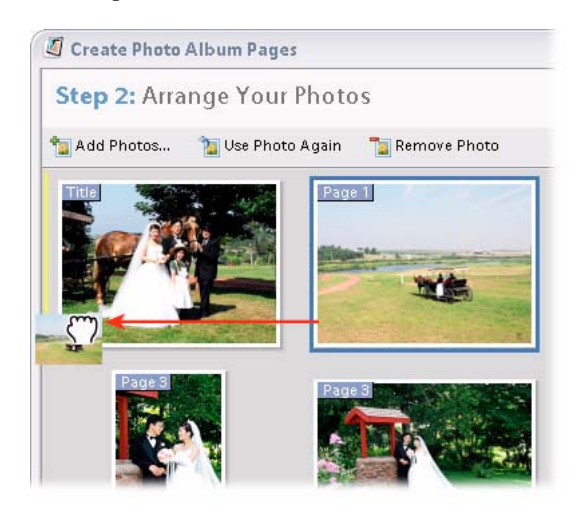

## **5. Customize the scrapbook page.**

Now you can add titles and captions to your scrapbook pages. Photoshop Elements assembles the photos into the page you chose. You can also rotate photos by dragging the bounding box. To add text to a caption, click inside the caption box and type. You can choose a new font and size. When you finish, click Done. To navigate between pages, click the arrow buttons to the left and right of the page.

When you're done, click the Next Step button.

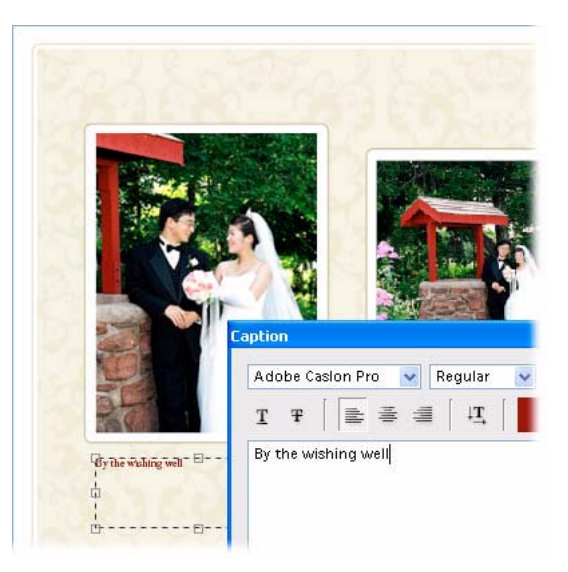

#### **6. Save and share the scrapbook.**

In the last step, you can save the scrapbook in a few easy steps before you share it with friends or family. In the dialog box, type a name for the scrapbook (select Use Title For Name if you want name the file name to be the same as the title). Click Save.

In the final step, you can save the scrapbook as a PDF, print it, or e-mail the scrapbook to friends. Just click the corresponding button. Putting together a scrapbook with your favorite photos is quick and easy with Photoshop Elements 3.0.

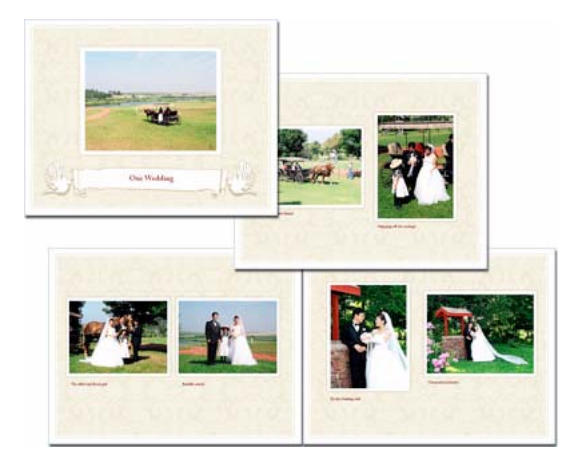

**From the Creative Experts at Adobe.** Copyright 2004. Adobe Systems Incorporated.

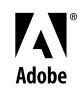

Adobe, the Adobe logo, and Photoshop Elements are either registered trademarks or trademarks of Adobe Systems Incorporated in the United States and/or other countries. Windows is either a registered trademark or trademark of Microsoft Corporation in the United States and/or other Countries. Windows is either a registered trademark or trademark of Microsoft countries. Macintosh is a trademark of Apple Computer, Inc., registered in the United States and other countries. ©2004 Adobe Systems Incorporated. All rights reserved.